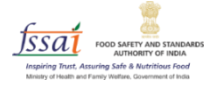

# **User Manual Repurpose Used Cooking Oil (RUCO)**

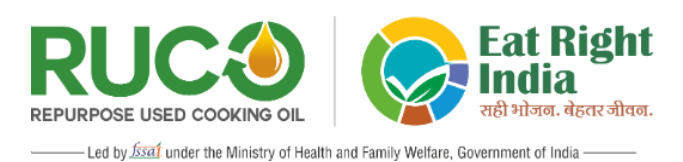

# *Non-Food Production (NFP) Unit*

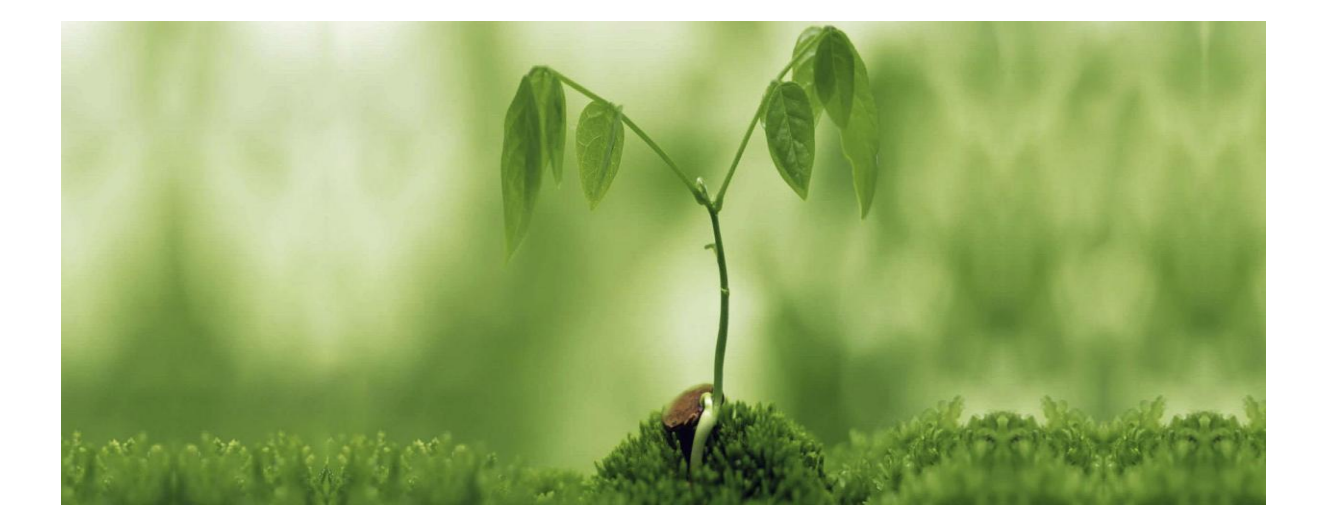

# **Non-Food Production (NFP) Unit**

Companies or production units involved in the preparation of non-food products such as biodiesel, candles, soaps, lubricants, etc. in which Used Cooking Oil (UCO) is used as an ingredient.

- 1. Open the link [\(https://eatrightindia.gov.in/ruco/\)](https://eatrightindia.gov.in/ruco/)
- 2. Goto Traceability Trial
- 3. Register yourself by creating an account as highlighted with a red arrow mark.

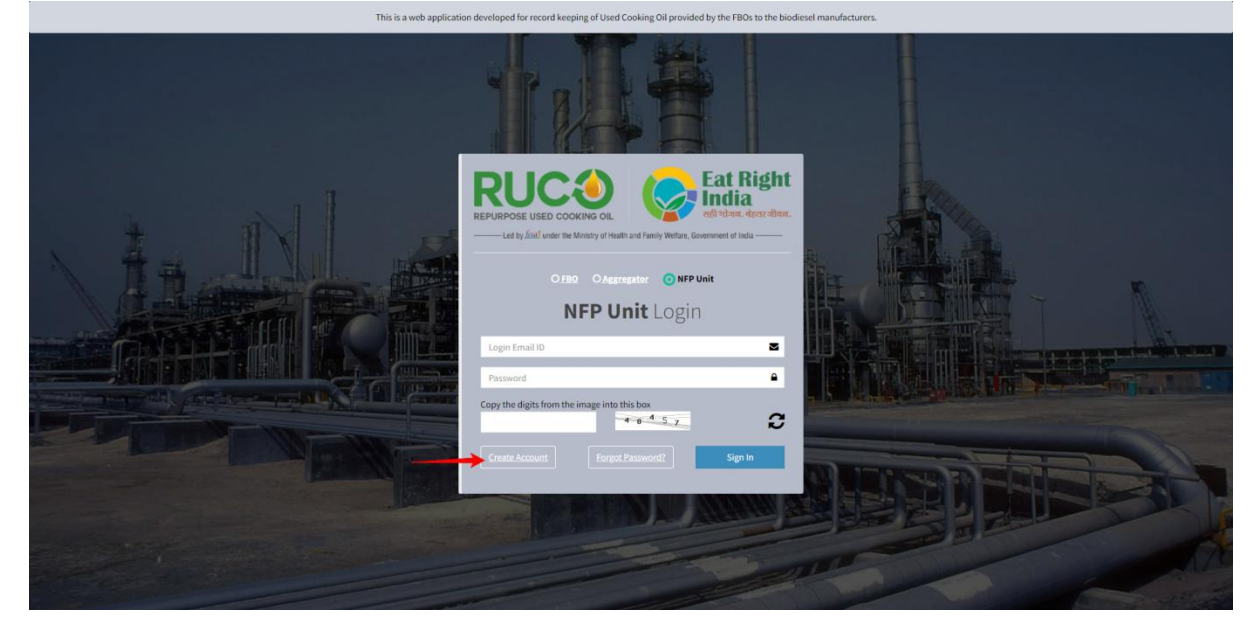

4. The system will be redirected to the next page to fill out the form.

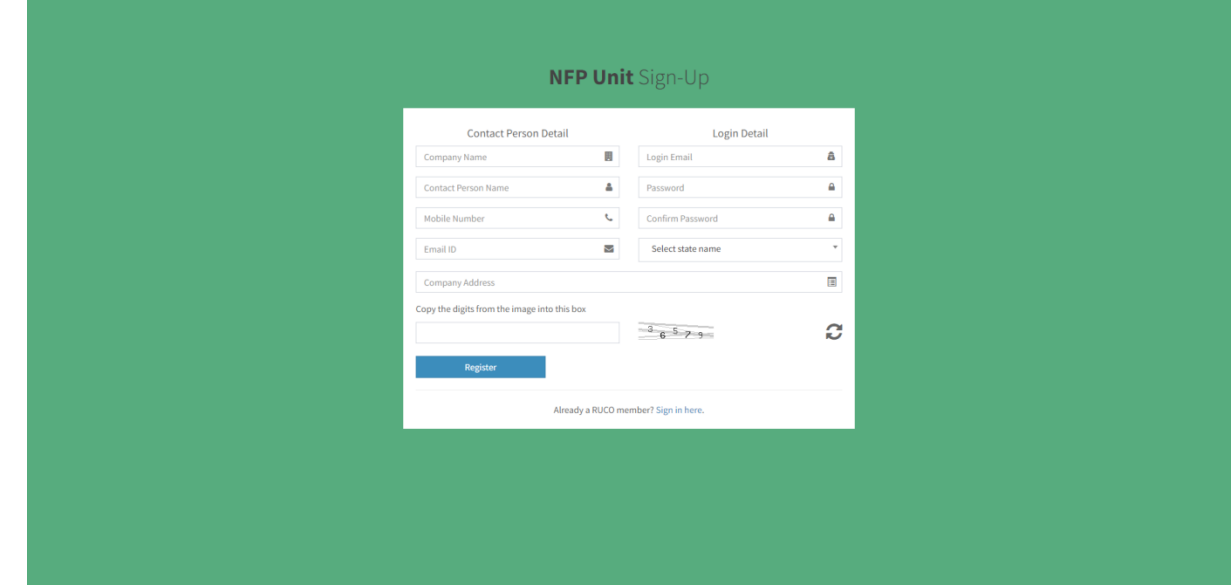

5. A dashboard page will appear after successful registration.

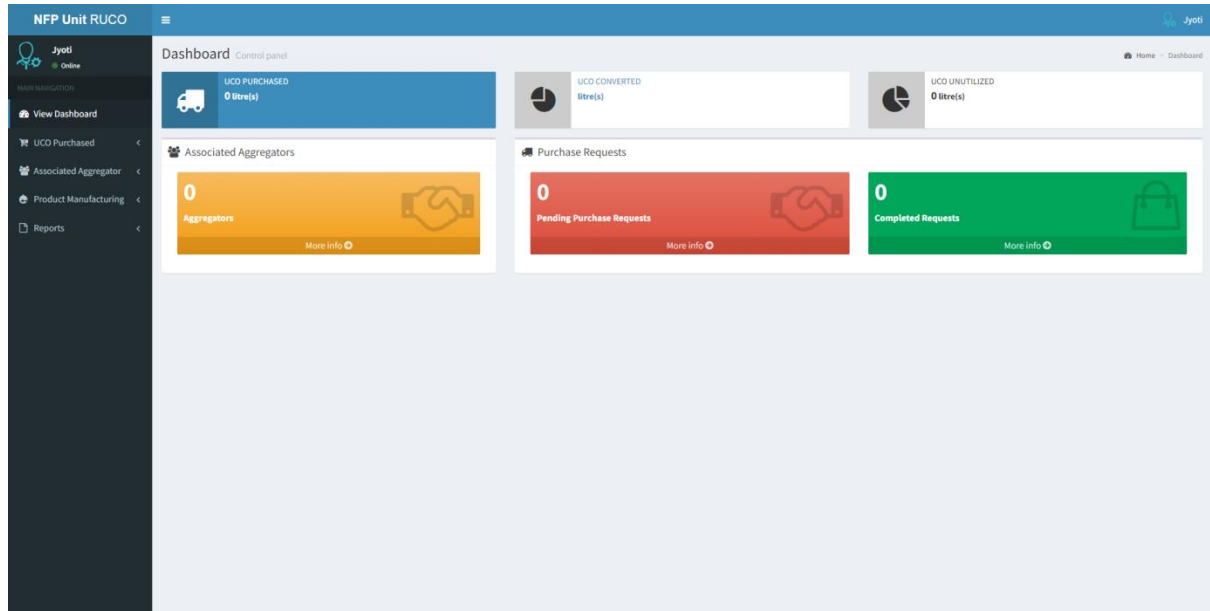

## **UCO Purchased**

I. Pending Request

The request send by Aggregator will be shown here.

1. Click on the menu link 'Pending Request' as highlighted with a red arrow mark on the left panel. Select the request number and click on Confirm button.

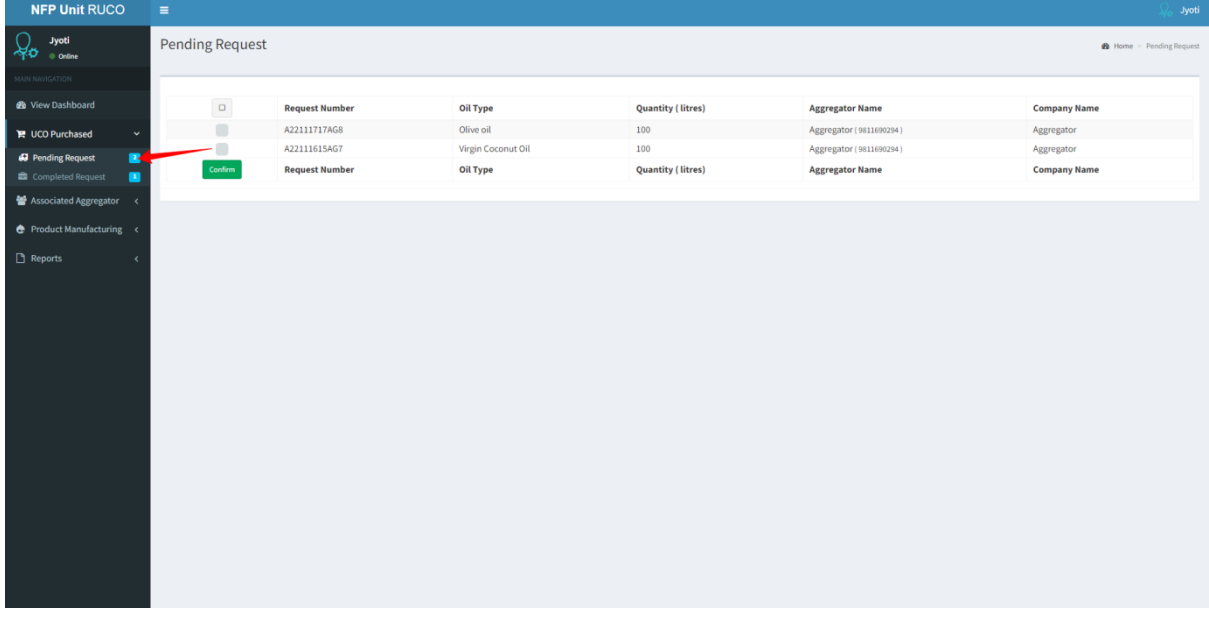

II. Completed Request

Once you confirm the pending request it will show in Completed Request menu.

1. Click on the menu link 'Completed Request' as highlighted with a red arrow mark on the left panel. Then click on Add Purchase Details.

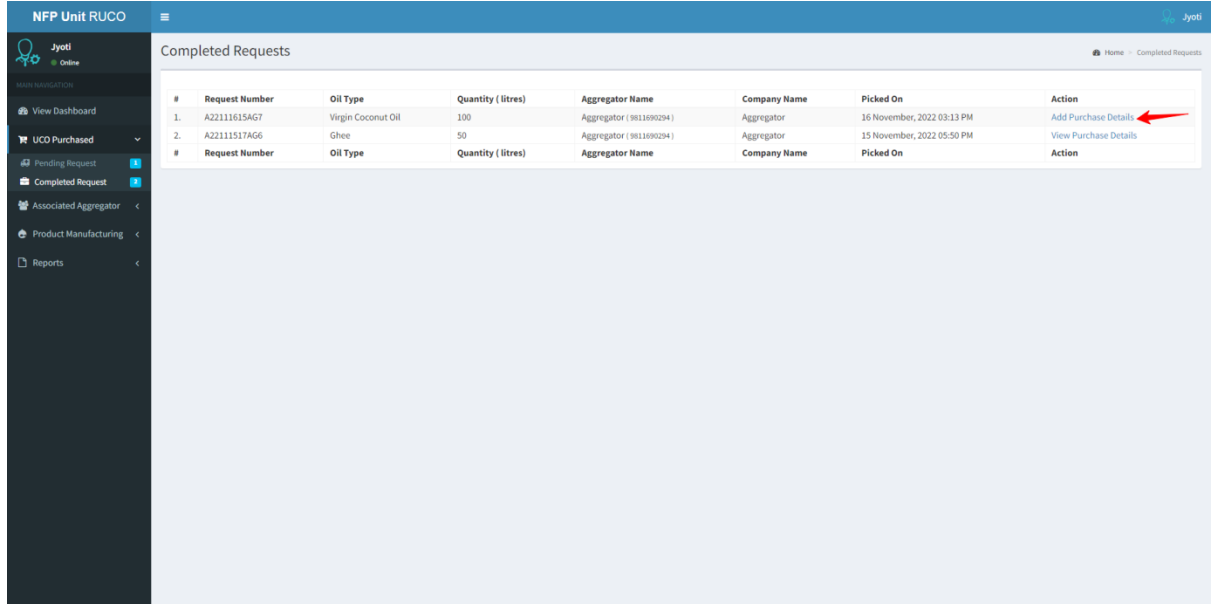

2. Now upload the authorized bill and click on submit button.

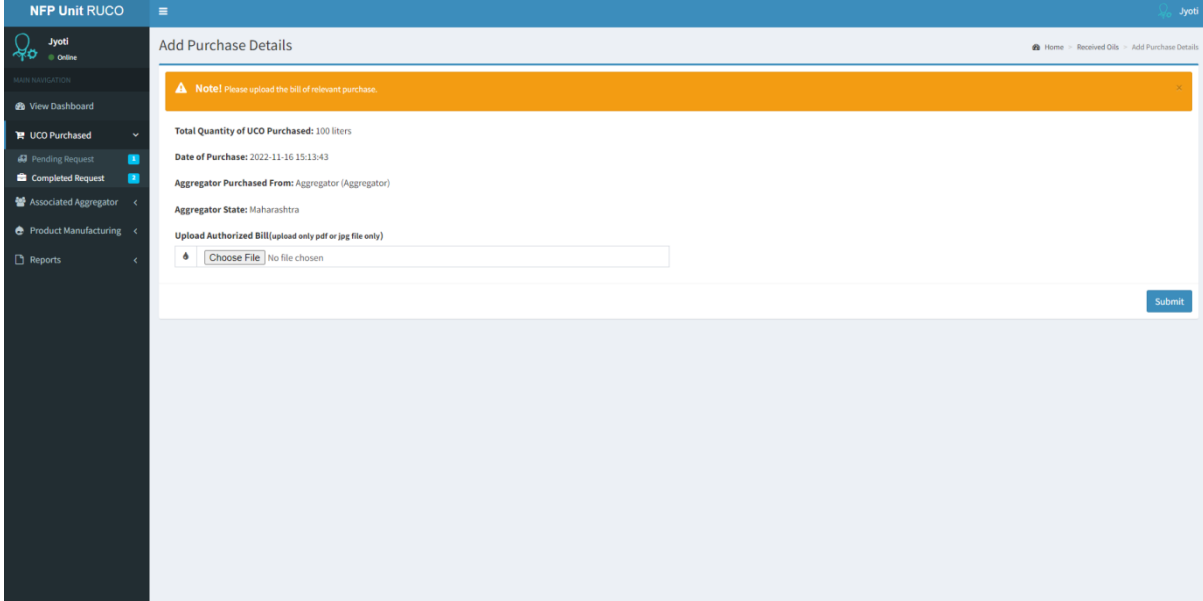

3. A message indicating that the purchase has been successful will appear on the screen.

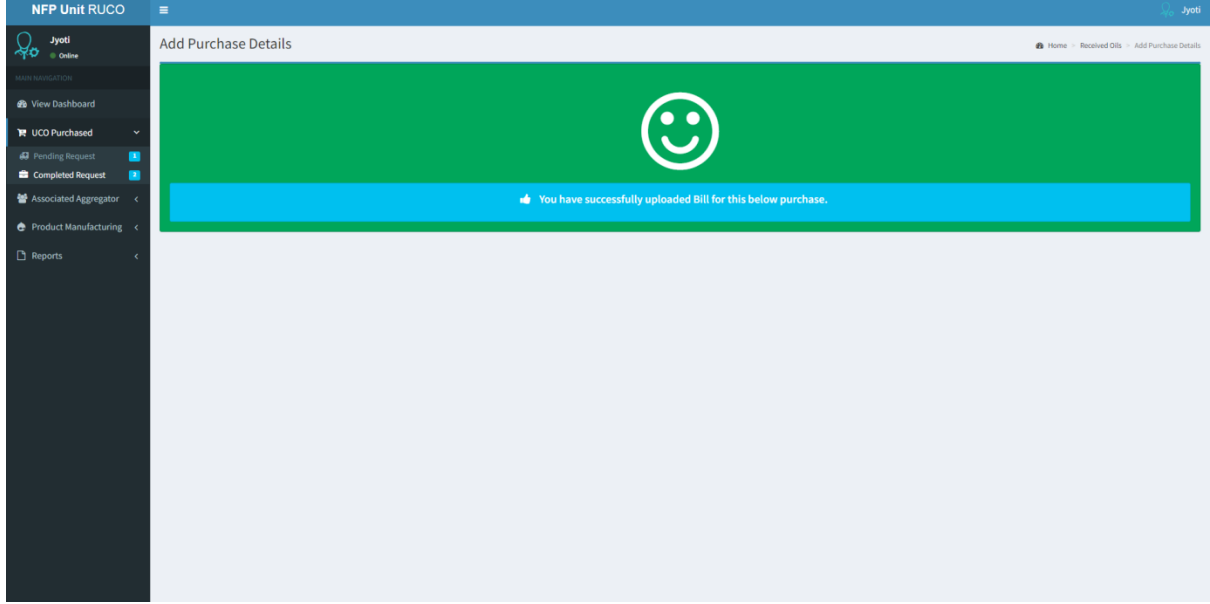

## **Associated Aggregator**

I. Add Aggregator

From here NFP can add aggregator by uploading an affidavit of confirmation including a copy of certificate/authorization letter which is further confirmed by admin.

- 1. Click on the menu link 'Associated Aggregator'. From the accordion, select 'Add Aggregator' as highlighted with a red arrow mark on the left panel. .
- 2. Select Aggregator Company Name and upload the Authorization Letter.

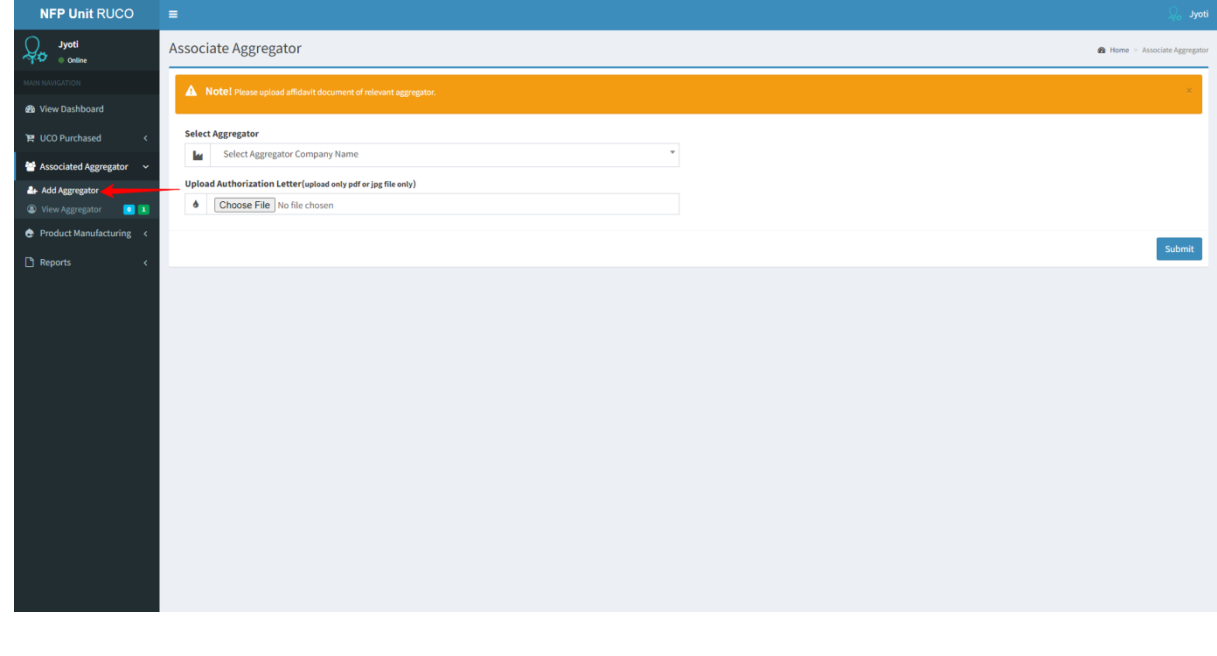

3. An affidavit of confirmation has been sent to Admin. The administrator will now confirm the aggregator and mark it as associated.

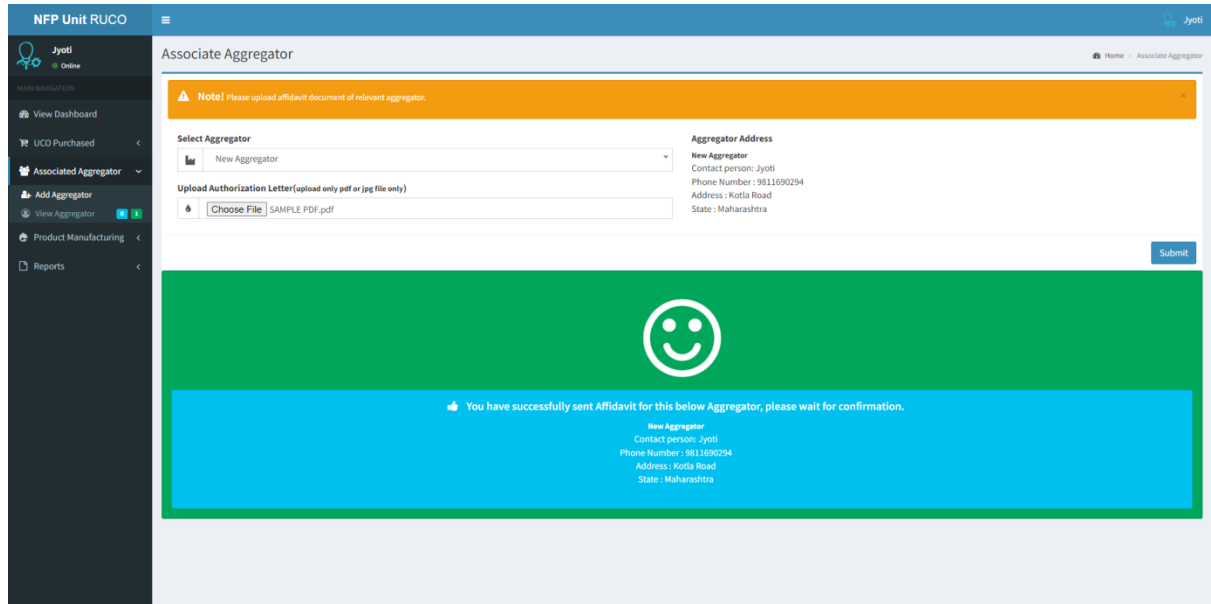

# II. View Aggregator

It will show the list of added aggregators.

1. From the menu link 'Associated Aggregator'. Select 'View Aggregator' as highlighted with a red arrow mark on the left panel.

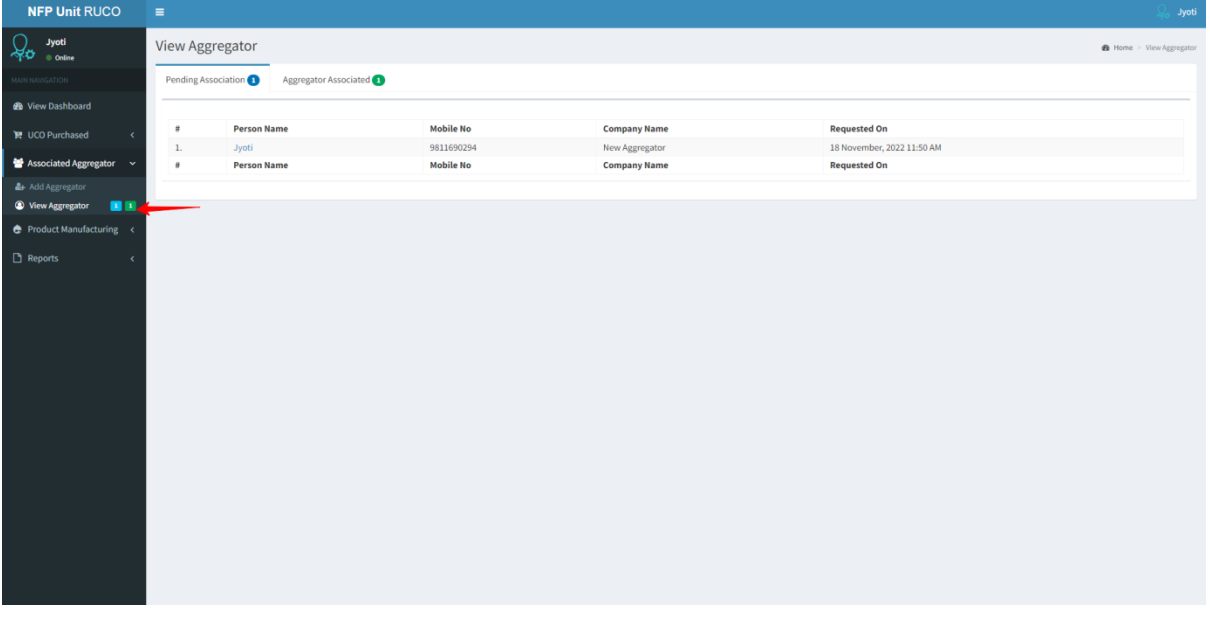

- 2. From here you can see the list of
- a) Pending Association

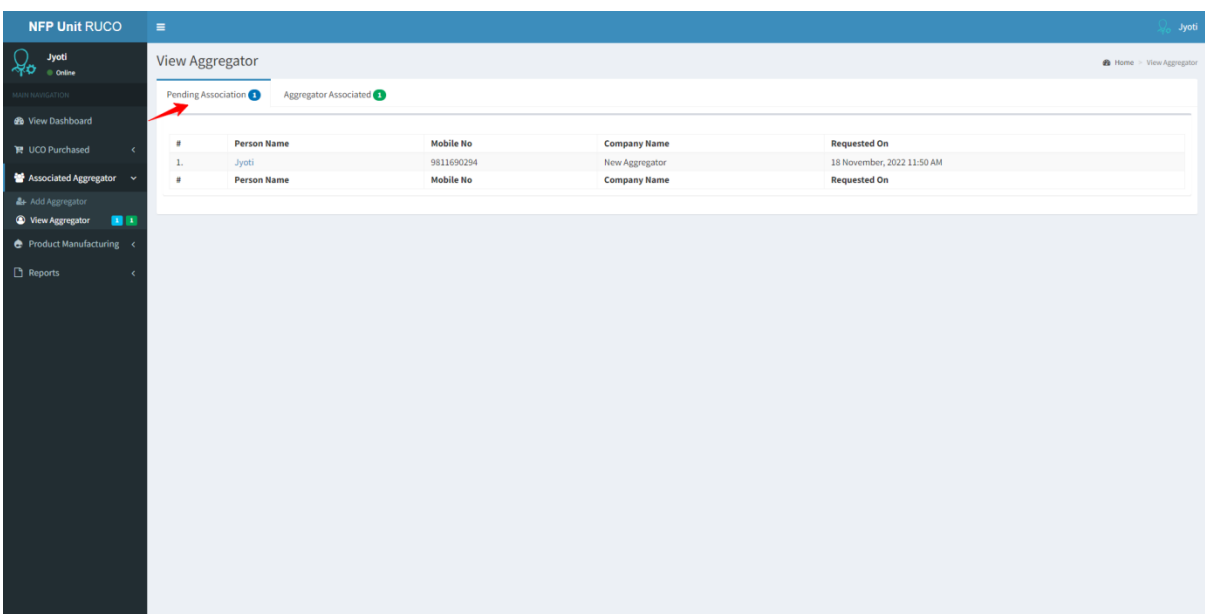

b) Associated Aggregator

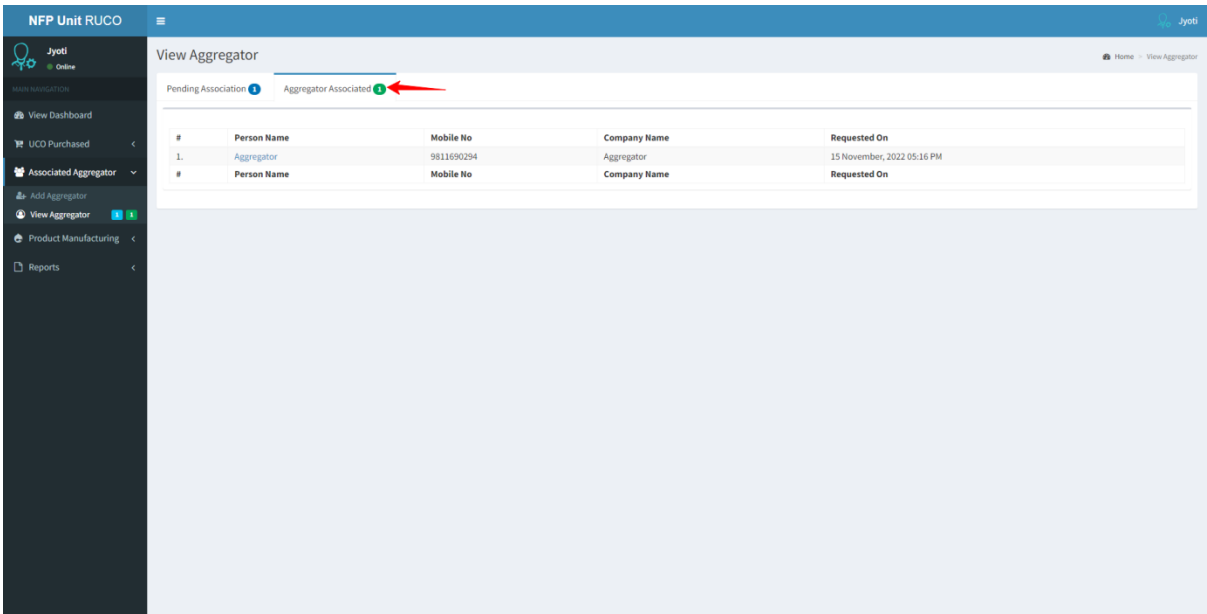

# **Product Manufacturing**

I. Add Product

From here you can add product by selecting the type of product, whether Biodiesel or Soap.

1. Click at the menu link 'Product Manufacturing'. From the accordion, select 'Add Product' as highlighted with a red arrow mark on the left panel.

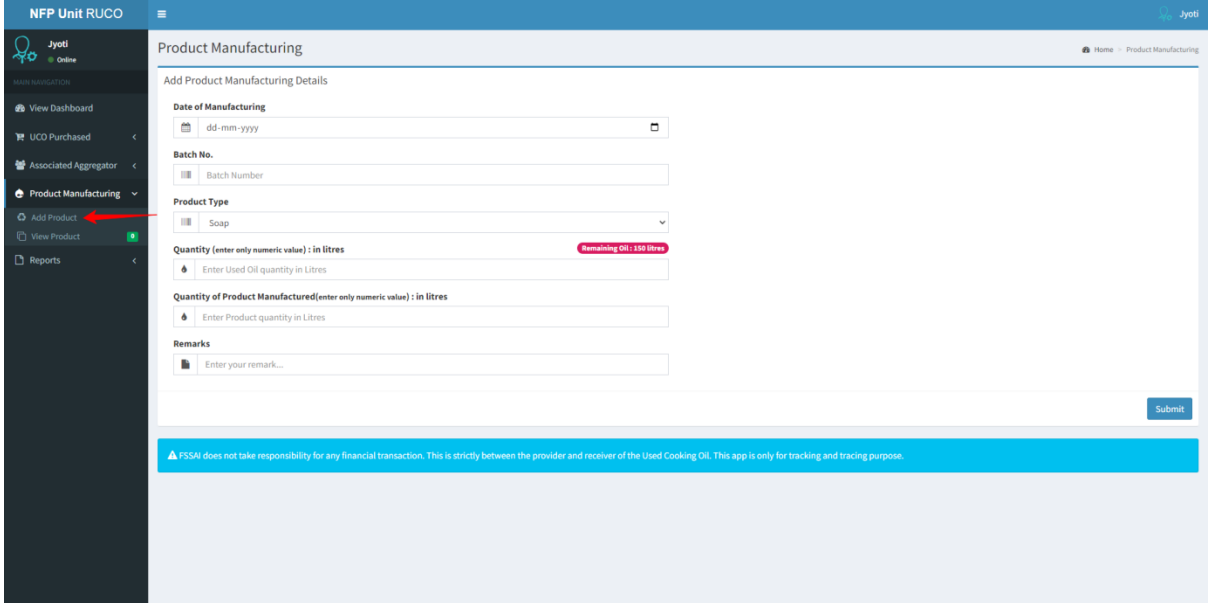

#### II. View Product

From here you can view the addedproduct.

- 1. Click at the menu link 'Product Manufacturing'. From the accordion, select 'View Product' as highlighted with a red arrow mark on the left panel.
- 2. And you can also edit the product details by clicking on the edit button.

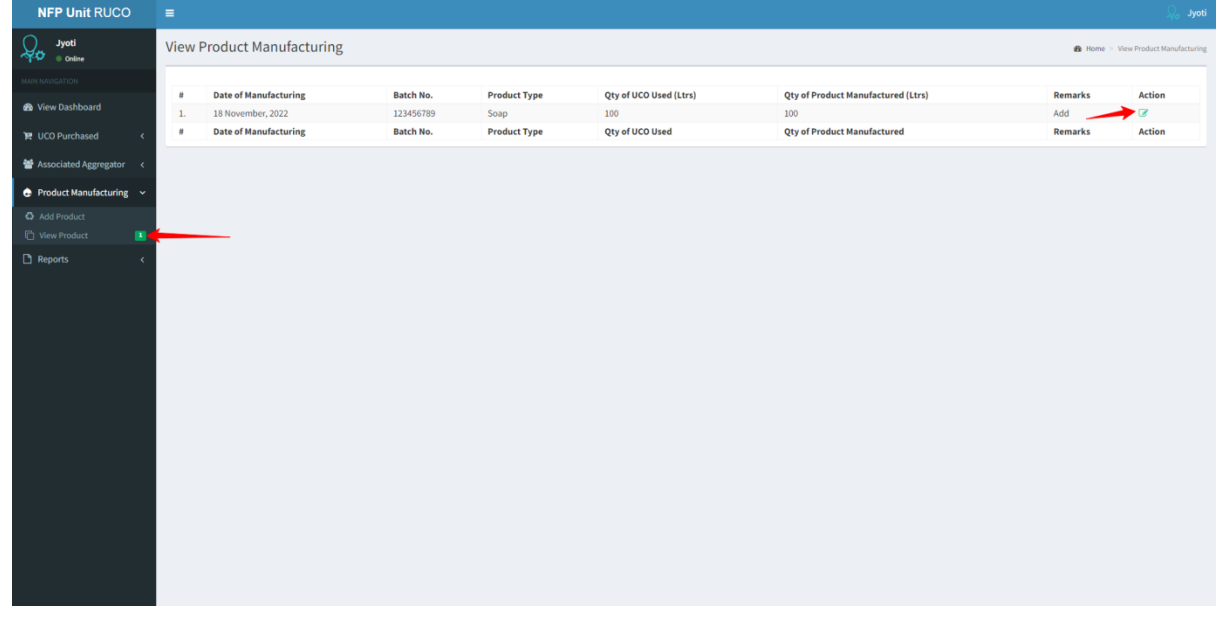

# **Reports**

#### **I. UCO Purchase Report**

From here,NFP can searchfor the overall report of UCO Purchased from any state.

1. Click on the link in the menu. From the accordion, select 'UCO Purchase Report' as highlighted with a red arrow mark on the left panel.

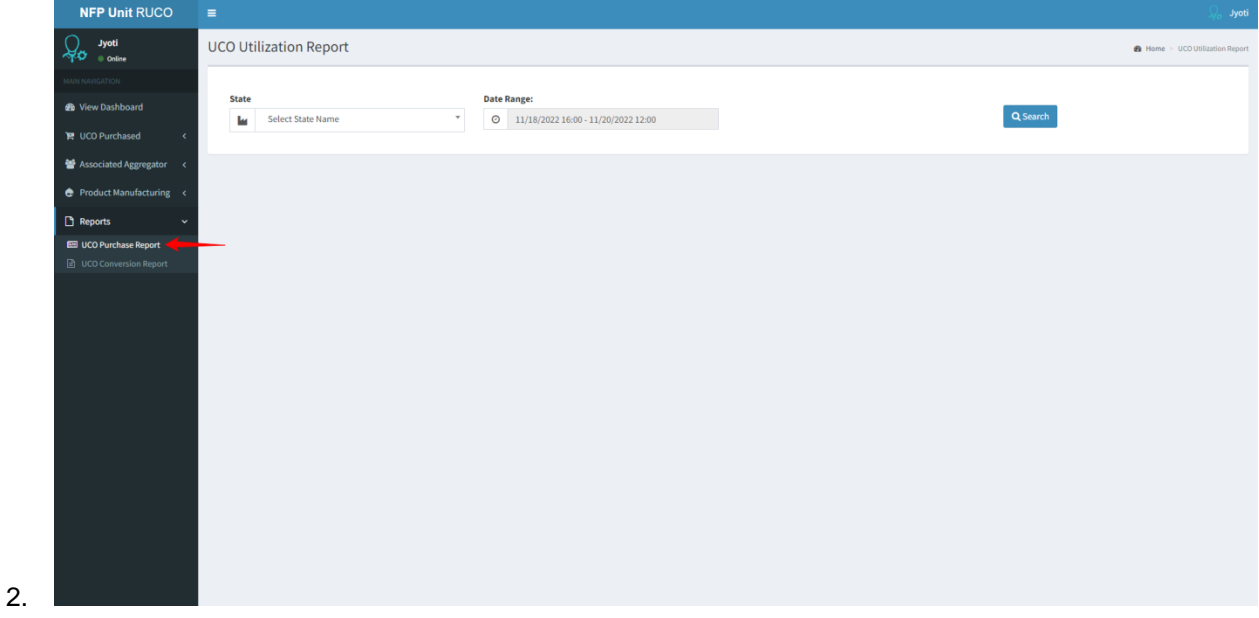

# **II. UCO Conversion Report**

1. Click on the link in the menu. From the accordion, select 'UCO Conversion Report' as highlighted with a red arrow mark on the left panel.

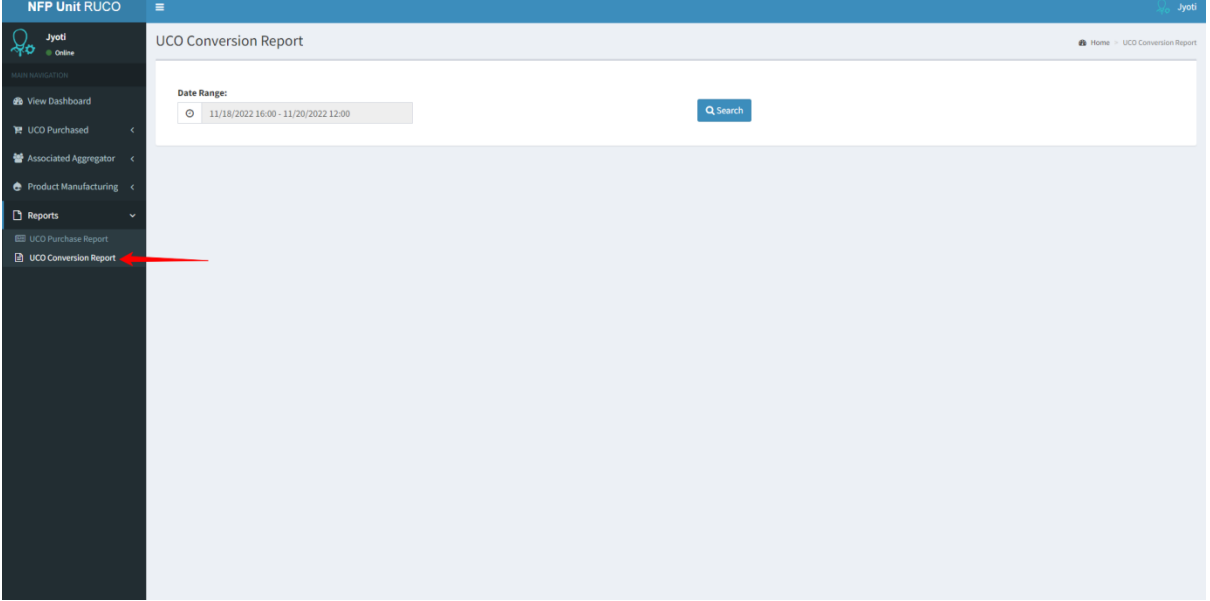

# **Sign Out**

1. Click on Profile to Sign Out from account.

2. To change the password, click on Profile and select 'Change Password'.<br>
NEPUNIERICO =

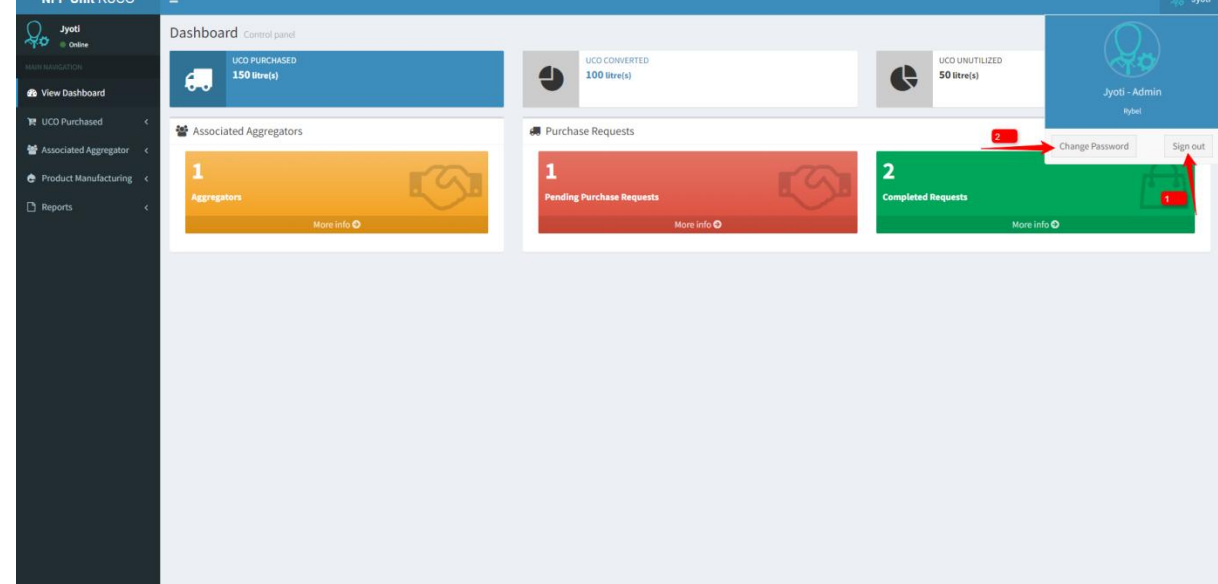